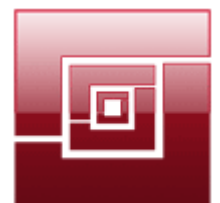

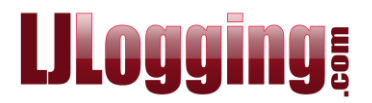

## **HOW TO SEARCH FOR CALLS TO & FROM AN EXTENSION**

There are times when you need to run a quick report to look for, for example: the number (CLI) of someone who called in; the duration of a particular call; which extension rang a certain number.

Several of the report setups in **Create Report** will give information about both Incoming and Outging calls; the best to use is probably **All Calls** which is available in all LJ versions.

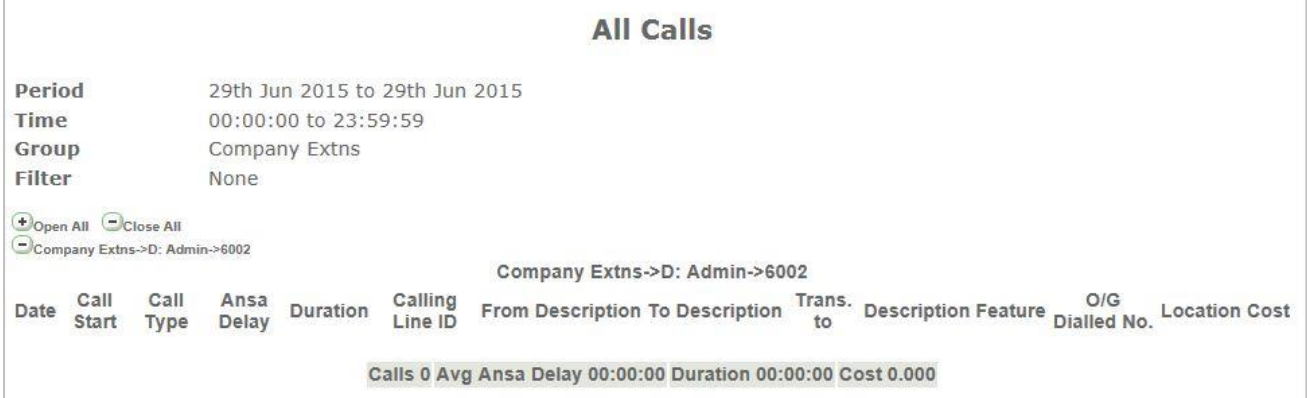

## **GO TO REPORTS > CREATE**

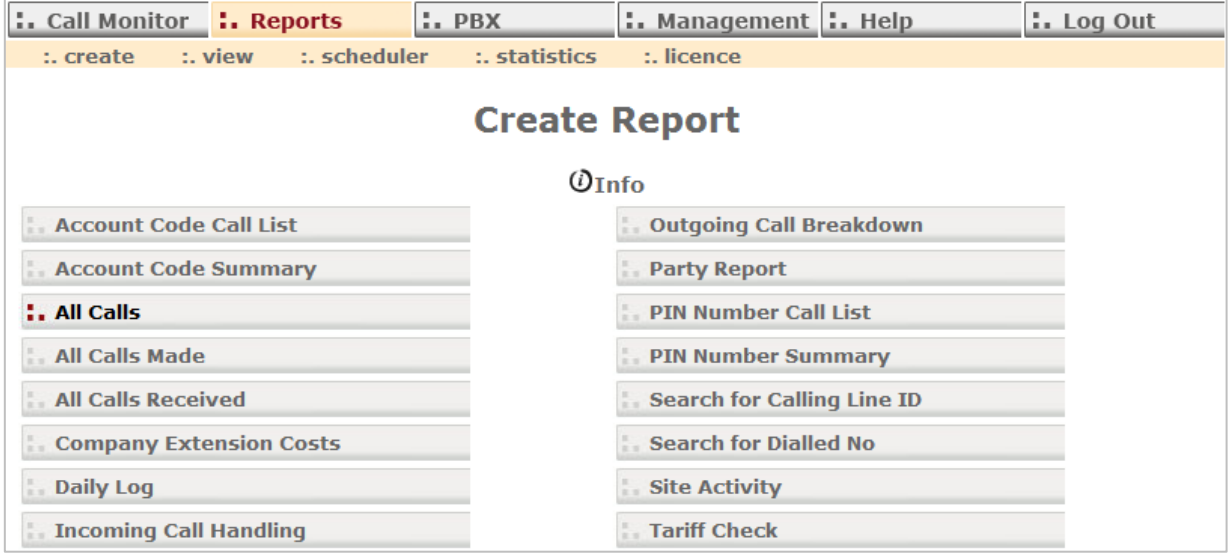

Click on the report setup you want to use.

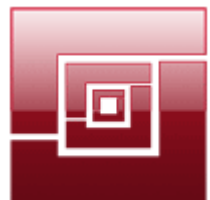

## **LJLogging!**

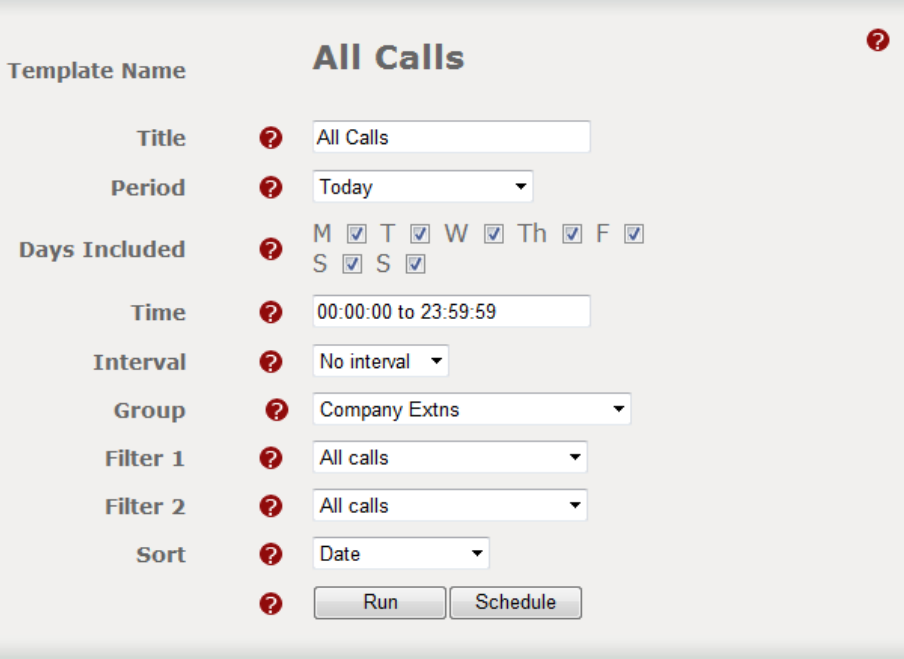

Enter a **Title** for your report, select a **Period** and **Time**. Usually all **Days Included** will be ticked.

For this type of report the **Interval** setting should be as shown above.

Change the **Group** setting to select a group of your extensions or select **No Group.**

In the **Filter 1** drop down list select **Extension matches**.

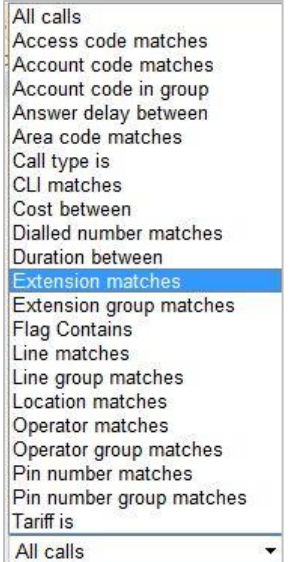

In the box that appears below **Extension matches**, enter the extension number you want to search.

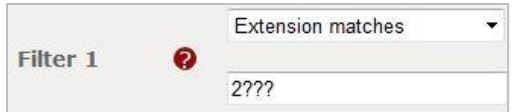

If you wanted to report on multiple extensions you can enter them in the filter selection box, just separate them using a comma (,). For example: **6021,6014,6011**. This box is limited,

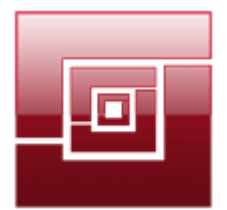

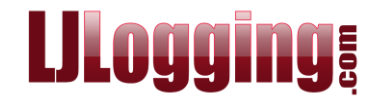

however, to 31 characters. If your extension numbers were 4 digits you would be able to enter 6 extension numbers in the filter selection box.

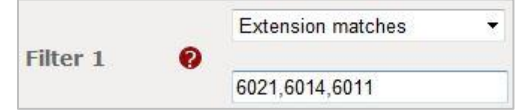

When a filter uses the word **matches** you can use **Wildcards** in the Filter Selection. The Wildcards available are the asterix (**\***) [anything or nothing] and the question mark (**?**) [a single character, but there must be a character].

You may want to report on **6020 to 6029** – too many to enter altogether in the filter selection box because of the size limit. You can enter this range by replacing the final digit with a **?** – you would enter **602?**

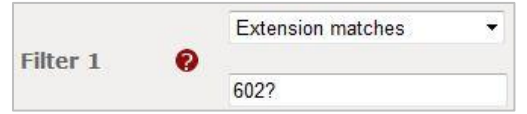

If you wanted to report on all extensions from **6000 to 6999** you could enter **6???** or **6\***. If you only have 4 digit extension numbers these options would give the same result.

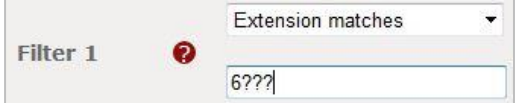

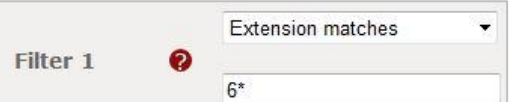

**Sorted** is probably best left with **Date** selected. You can, however, choose any option in the drop-down list.

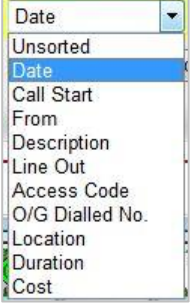

If you are happy with your selection click **[Run]**.

Run Schedule

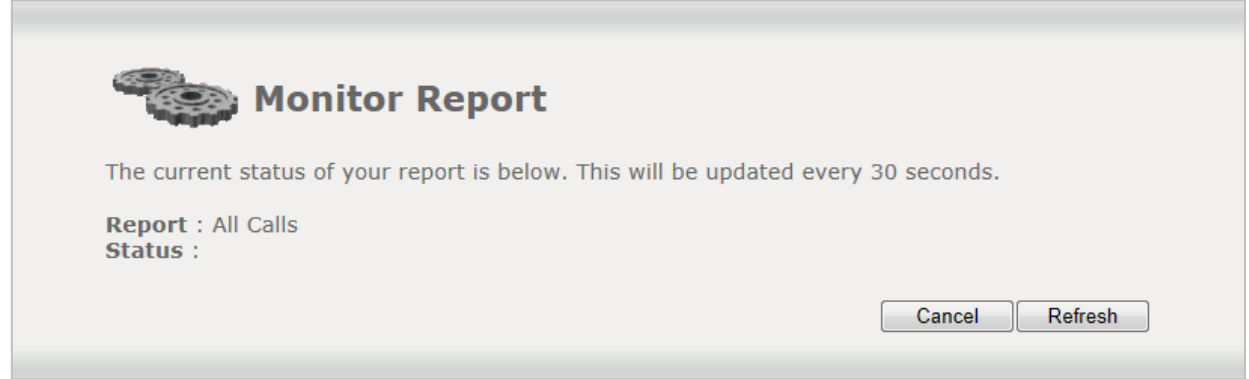

If you wanted to run the report on a regular basis – **Daily**, **Weekly**, or **Monthly** – instead of clicking **[Run]**, click **[Schedule]**.

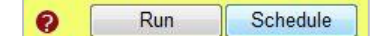

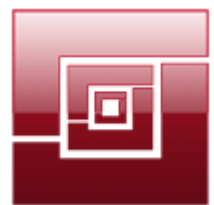

## LJLogging

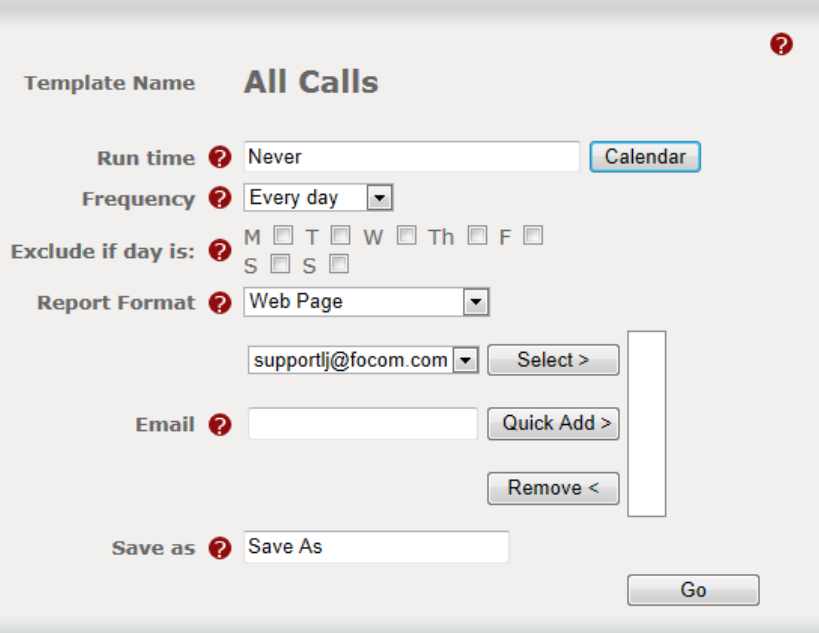

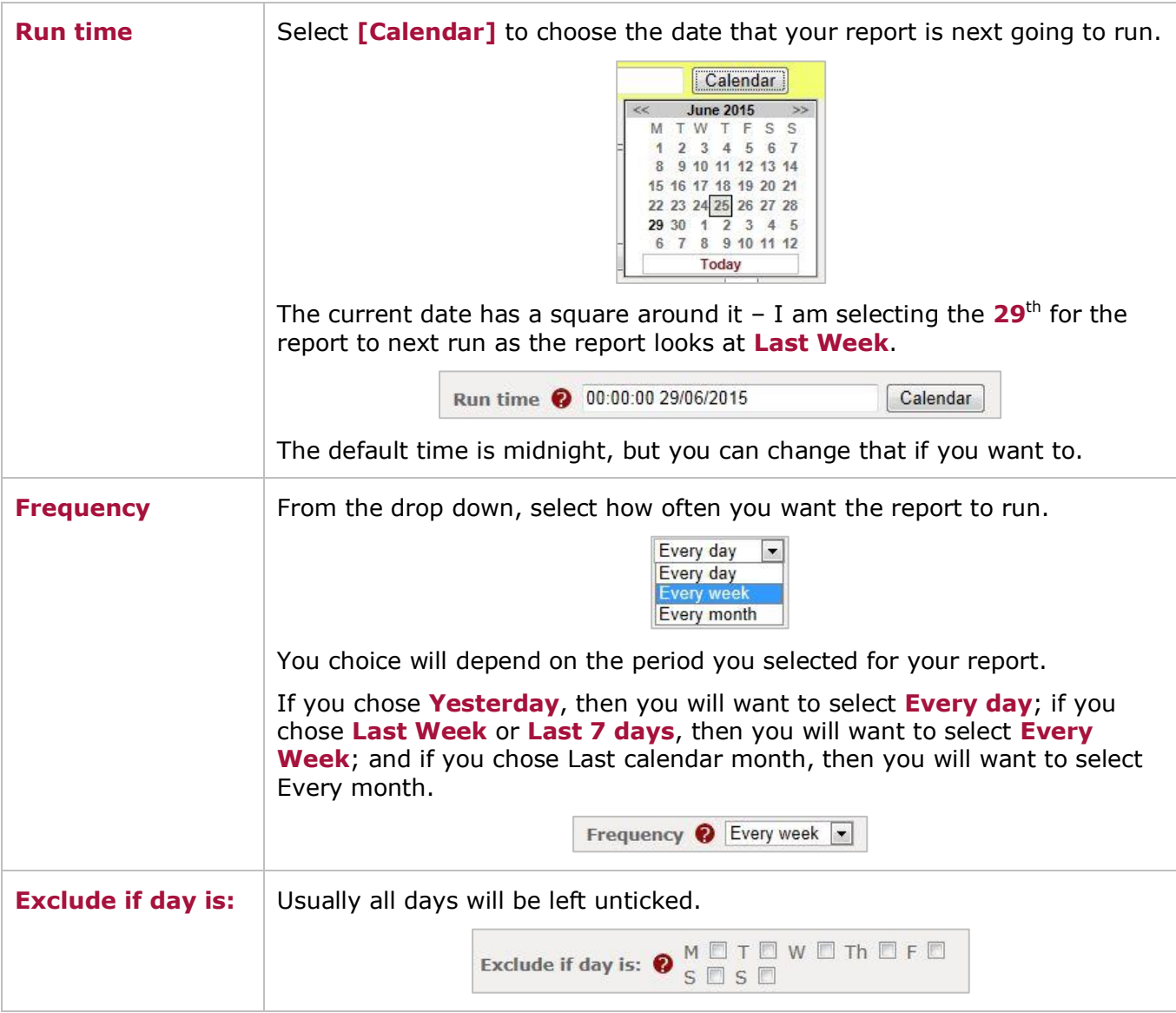

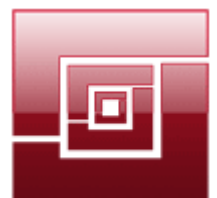

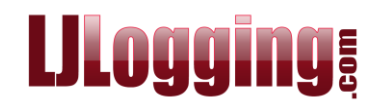

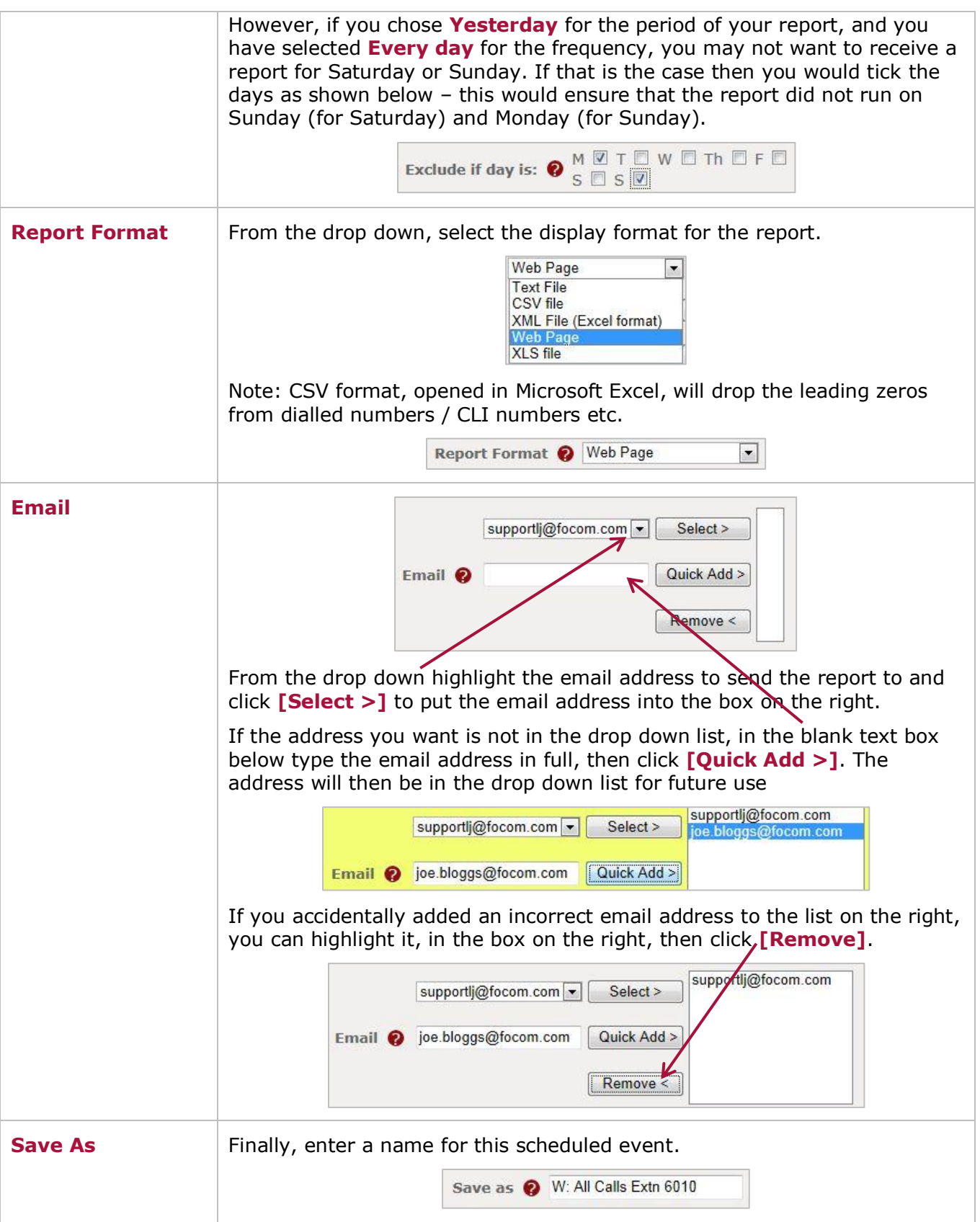

Once you are happy with your selections click **[Go]**.

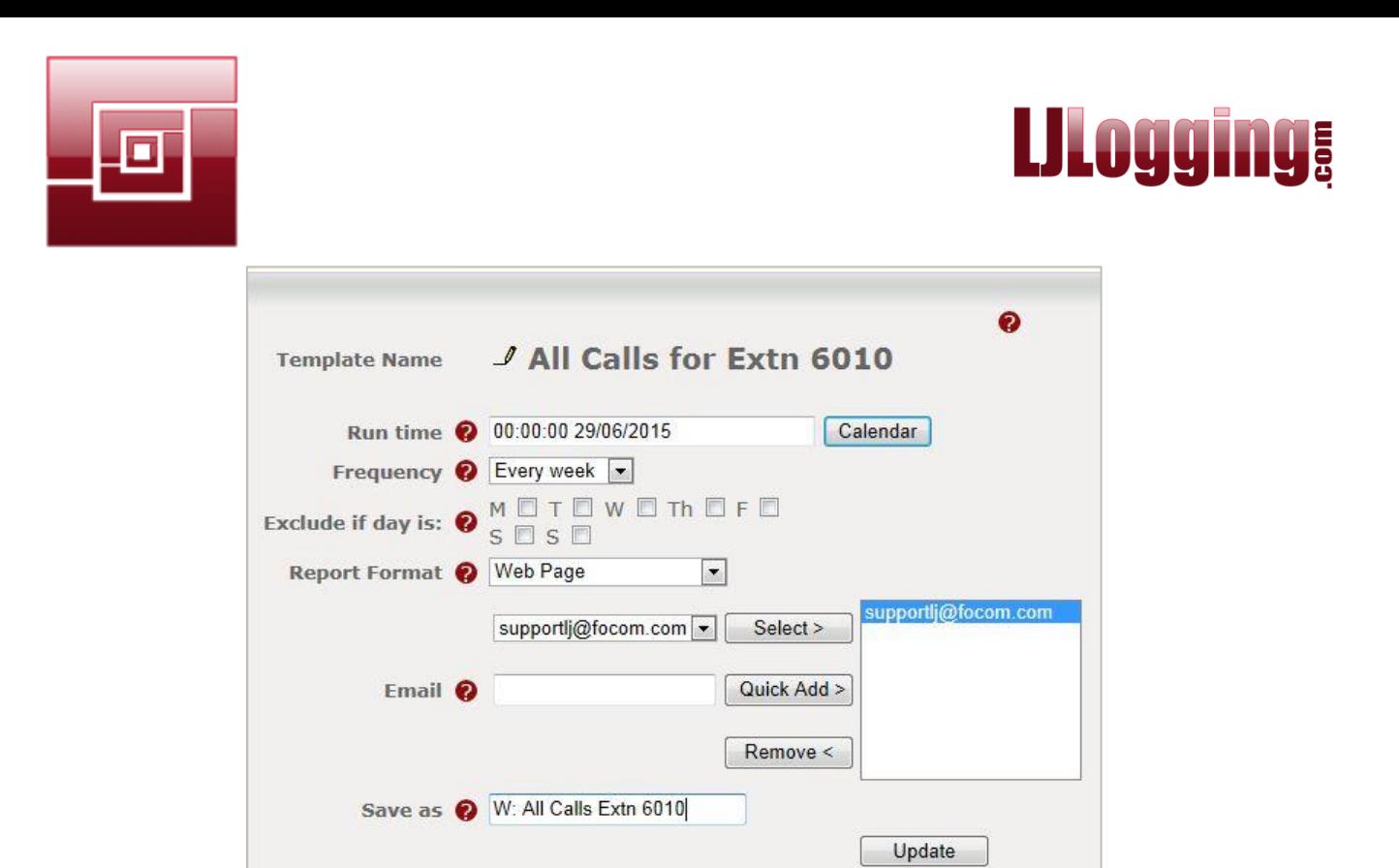

You will then be able to access the scheduled event under **Reports > Scheduler**.

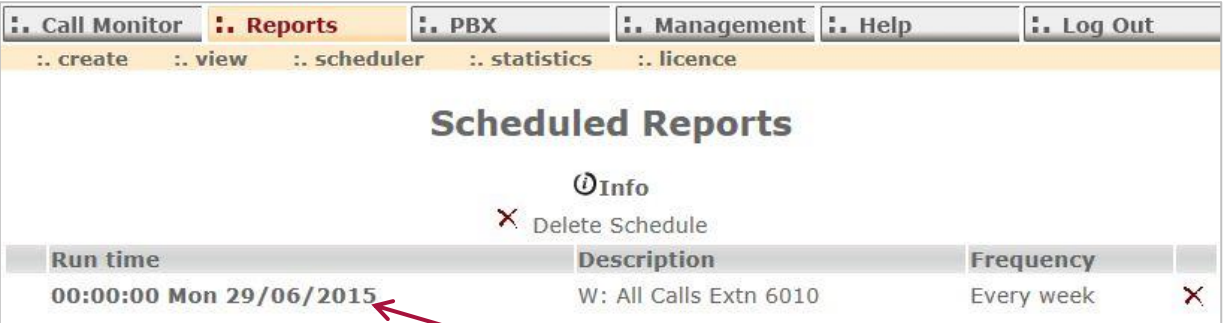

To edit a scheduled event click the bold **Run time**.

You can also edit the schedule from **Reports > View**, click on the **Scheduled** icon

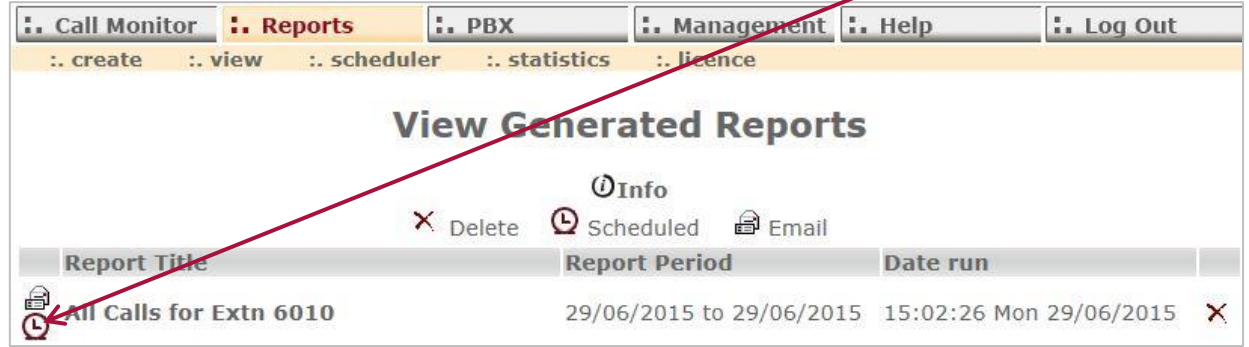

Below is an example of what your report will look like.

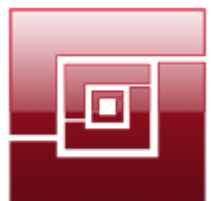

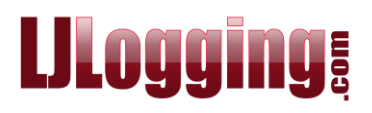

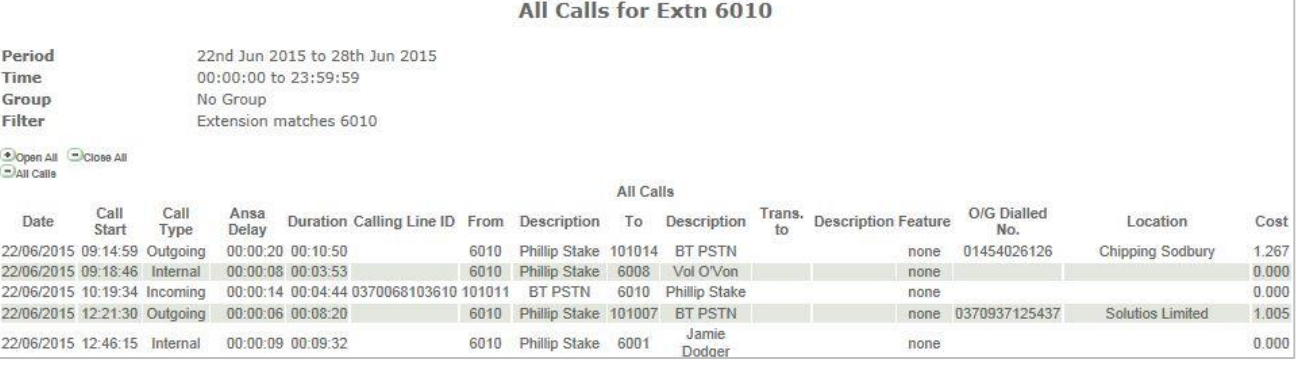